## **RFBee User Manual v1.1**

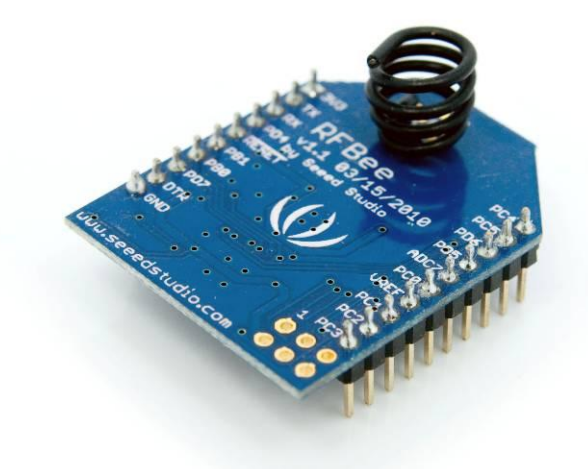

#### **Table of contents**

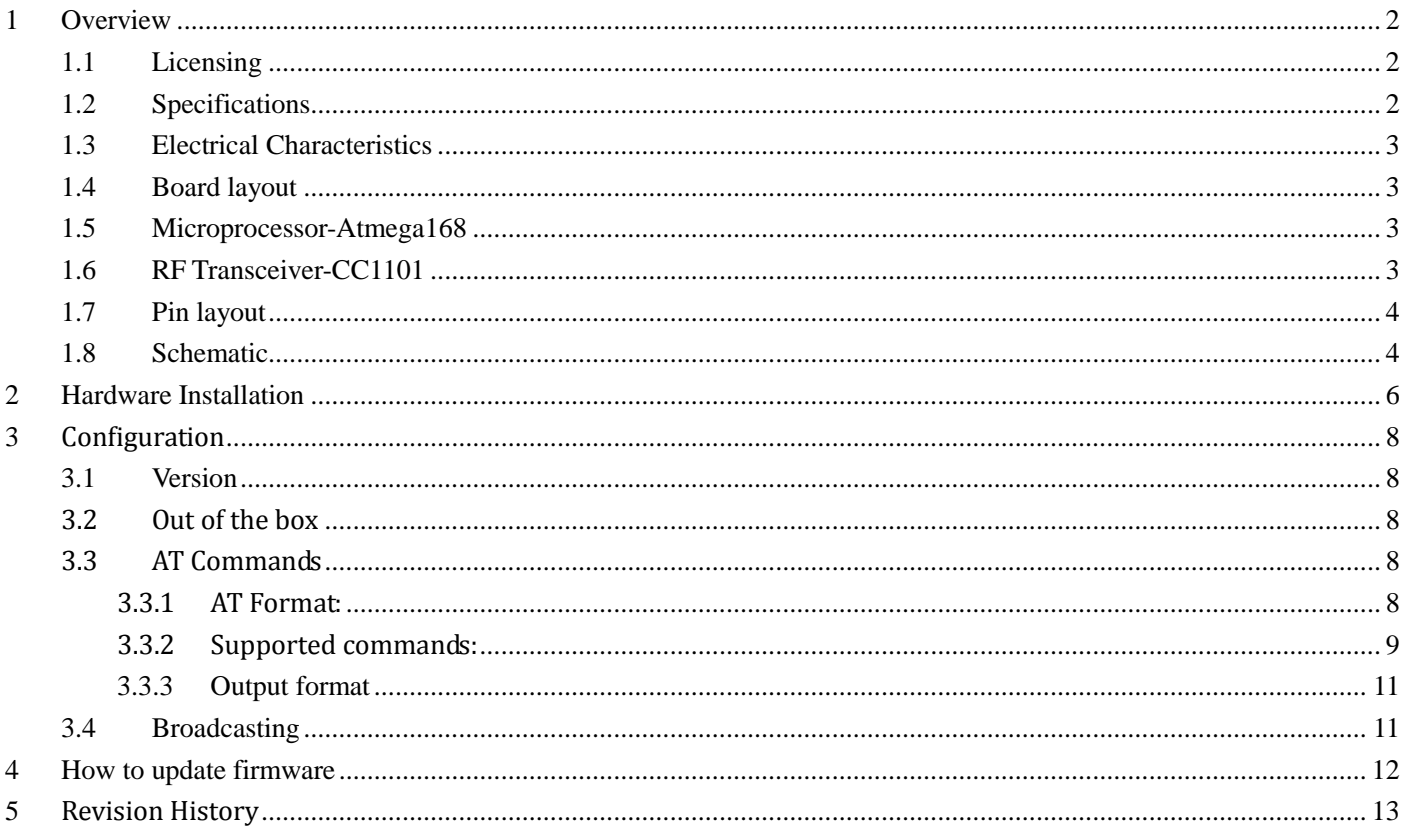

# **1 Overview**

The RFBee is a RF module providing easy and flexible wireless data transmission between devices. It is based on a AVR Atmega168 working as a fully functional Arduino connected via SPI to a TI CC1101 RF transceiver.

Features:

- Range: Indoor/Urban: up to 50m; Outdoor line-of-sight: up to 120m;
- Receiver Sensitivity: -95dBm
- RF Data Transmission Rate: 4,800bps; 76,800bps
- Working Frequency : 868MHz & 915MHz
- Communication type: Point to Point, or Point to Multipoint.
- Easy-to-Use Serial Interface and rich extendable ports
- Easy-to-Use AT Command: Set working mode, Serial Baud Rate, etc.
- Open source Hardware and Firmware
- Socket compatible with the Xbee, so you can plug it into any Xbee socket as a quick replacement. Note: only the Rx,Tx, VCC, GND pins are identical to the Xbee. RFbee's will not communicate with Xbee's, so RFbee's need to be used on both ends of the wireless connection.

### **1.1 Licensing**

This documentation is licensed under the Creative Commons Attribution-NonCommercial-ShareAlike License 3.0. Source code of the Atmega 168 firmware used in the RFBee is licensed under GPL/LGPL, see source code files for details.

### **1.2 Specifications**

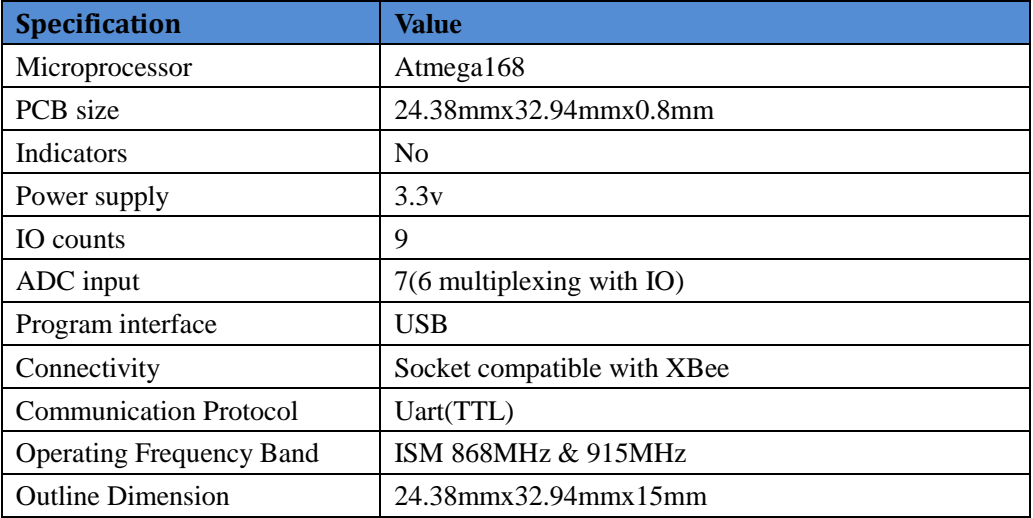

#### **1.3 Electrical Characteristics**

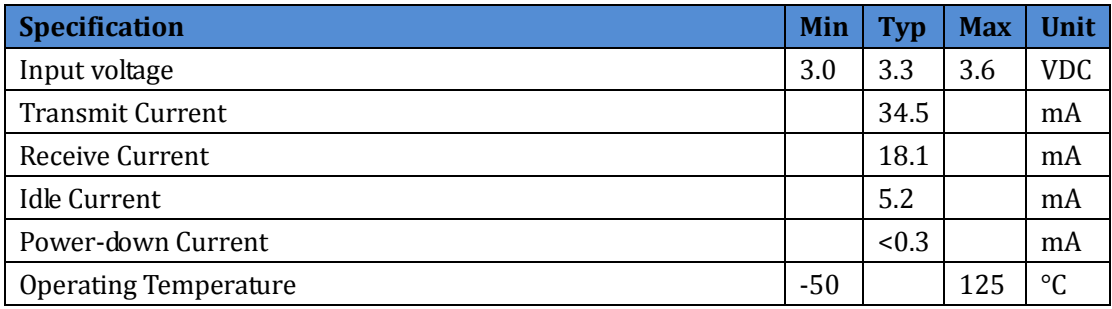

### **1.4 Board layout**

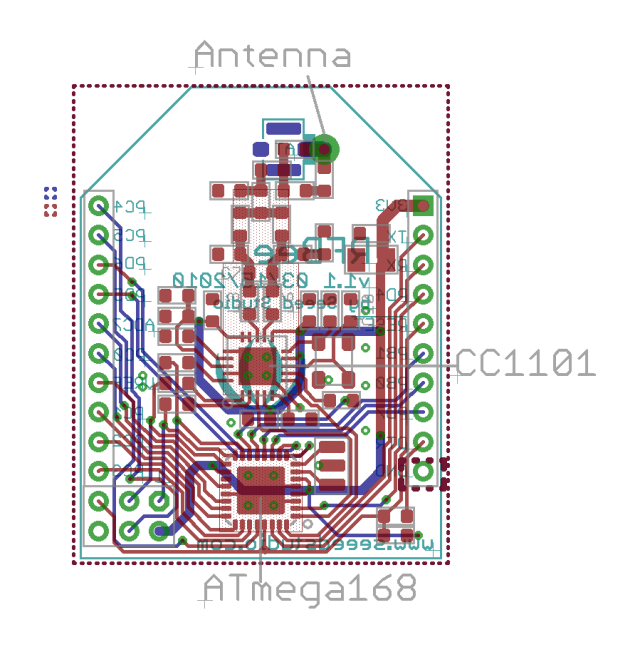

### **1.5 Microprocessor-Atmega168**

The Atmega 168 has enough resources to control the RF transceiver while providing complete Uart communication and the default firmware of the RFBee offers a number of options. More importantly the Atmega 168 is one of the most popular MCU's within the open source hardware community, making the RFBee compatible to the Arduino IDE and its vast knowledge pool. This enables the user to develop custom behavior for the RFBee using the easy to use Arduino IDE.

>>Datasheet: http://www.atmel.com/dyn/resources/prod\_documents/doc2545.pdf >>Arduino information: http://www.arduino.cc/

## **1.6 RF Transceiver-CC1101**

Page 3 of 13 8/27/2010 The CC1101 is a low-cost sub-1 GHz transceiver designed for very low-power wireless applications. The circuit is mainly intended for the ISM (Industrial, Scientific and Medical) and SRD (Short Range Device) frequency bands at 315, 433, 868, and 915MHz. The RFBee antenna and firmware are optimized for 868 and 915MHz. >>Datasheet: http://focus.ti.com/docs/prod/folders/print/cc1101.html

### **1.7 Pin layout**

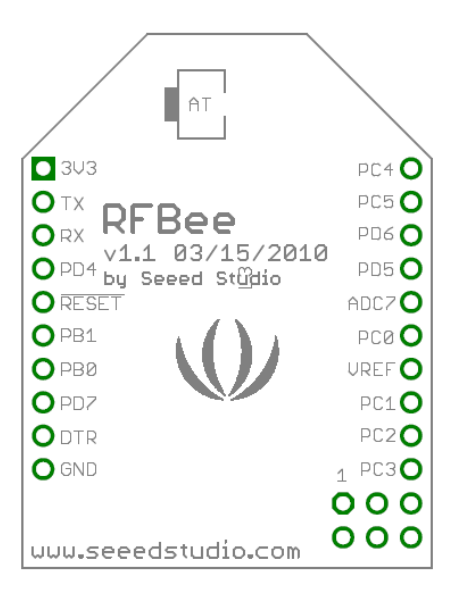

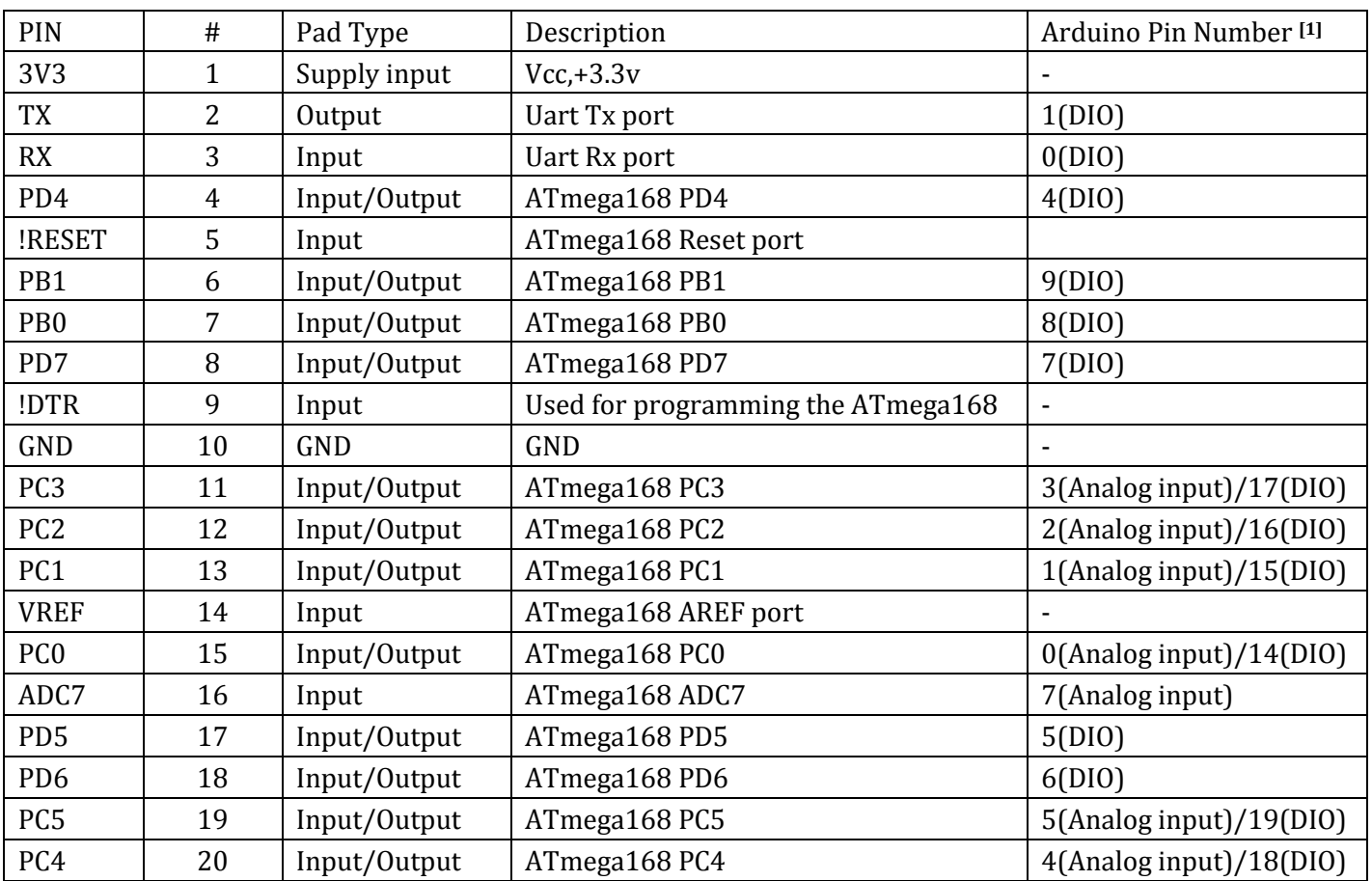

Note: [1] Pin Number can be used in Arduino functions, like pinMode(),digitalWrite(),analogRead(),etc..

#### **1.8 Schematic**

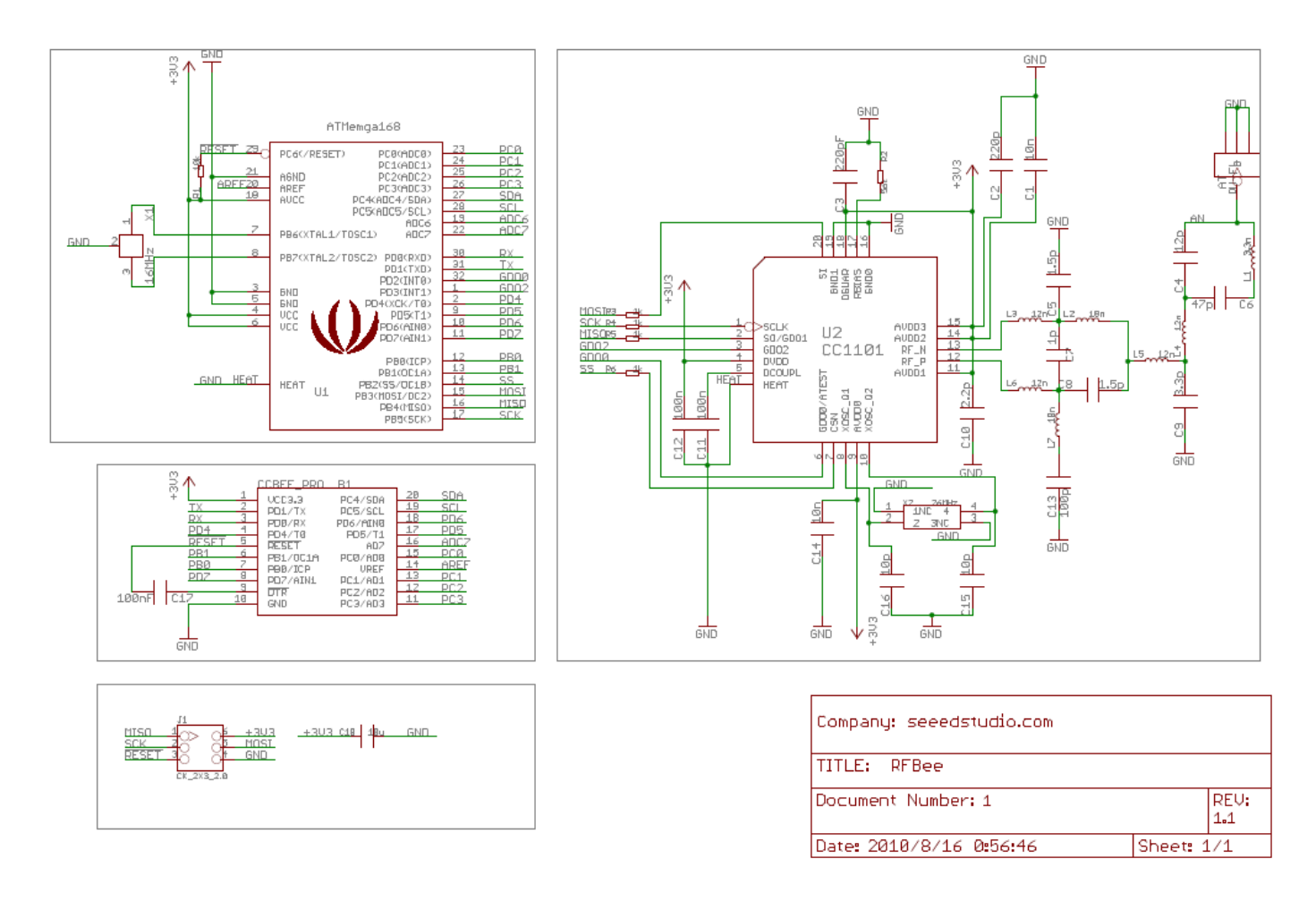

## **2 Hardware Installation**

The RFBee can be connected in various ways, e.g.:

- to a PC via USB using a UartSB device.
- to a Seeeduino (or Arduino) via an XbeeShield
- to any other device having a Uart port

Note: the UartSB device and the XbeeShield are sold separately.

>> UartSB: http://www.seeedstudio.com/depot/uartsb-v22-a-much-more-powerful-usb-to-serial-converter-p-495.html >> XbeeShield: http://www.seeedstudio.com/depot/xbee%C3%82%C2%AE-shield-v11-by-seeedstudio-p-419.html

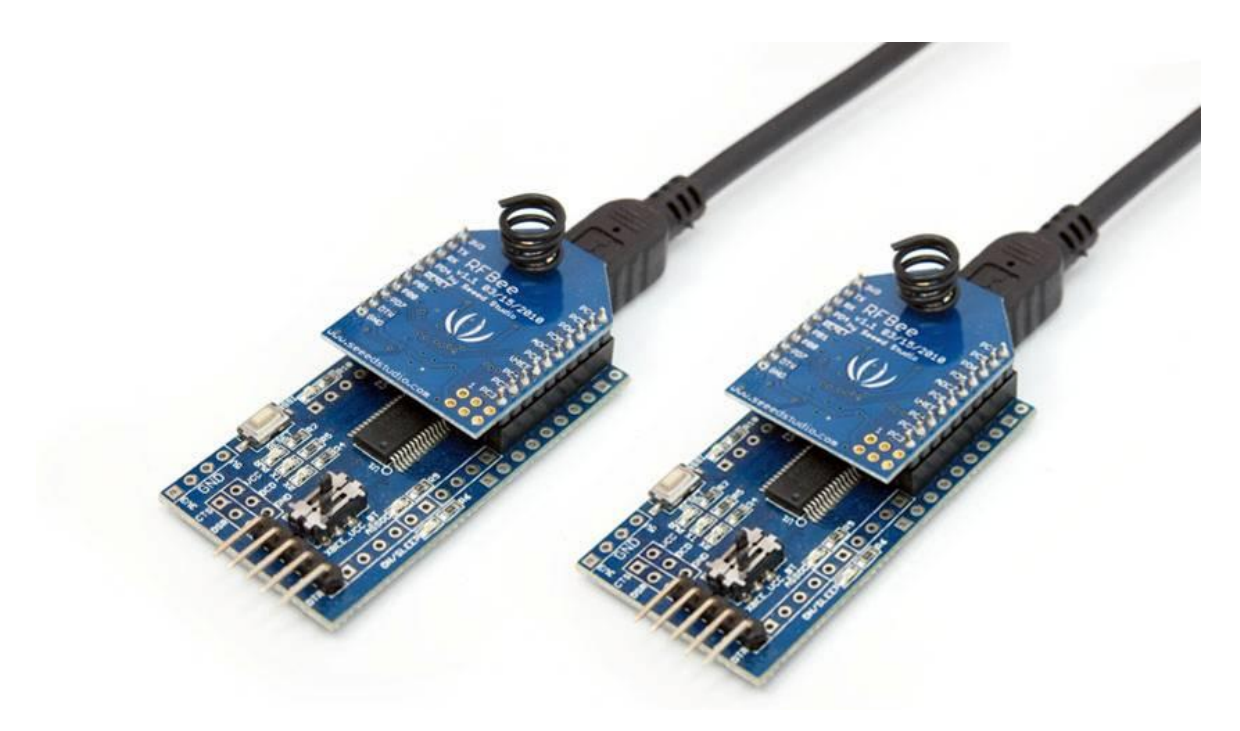

**Figure 1: USB using UartSB**

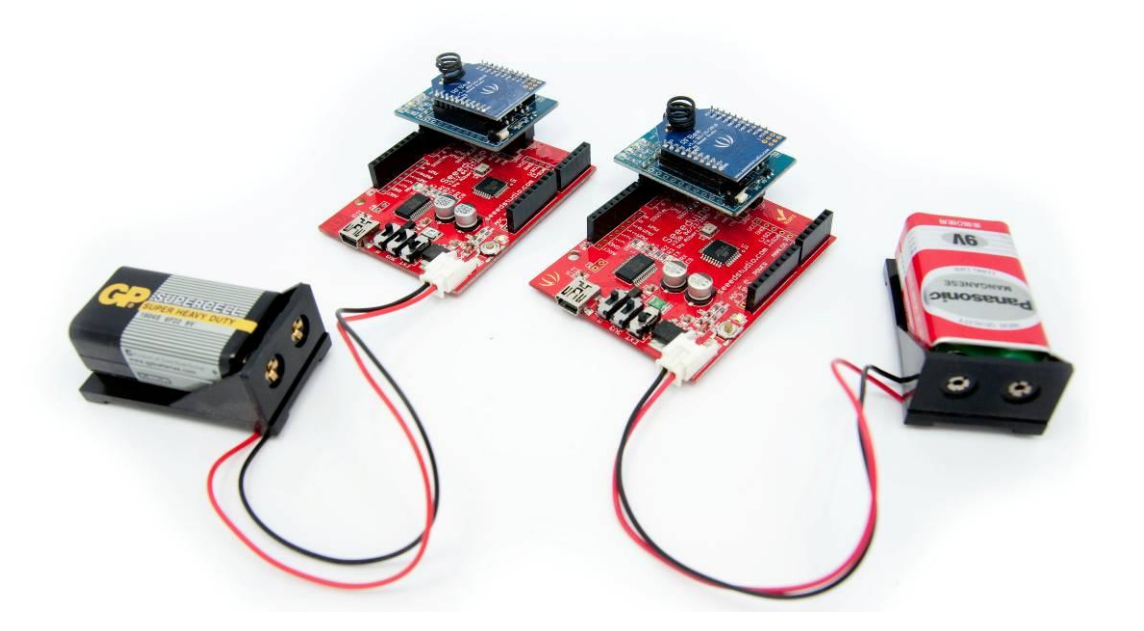

**Figure 2: Seeduino via XbeeShield**

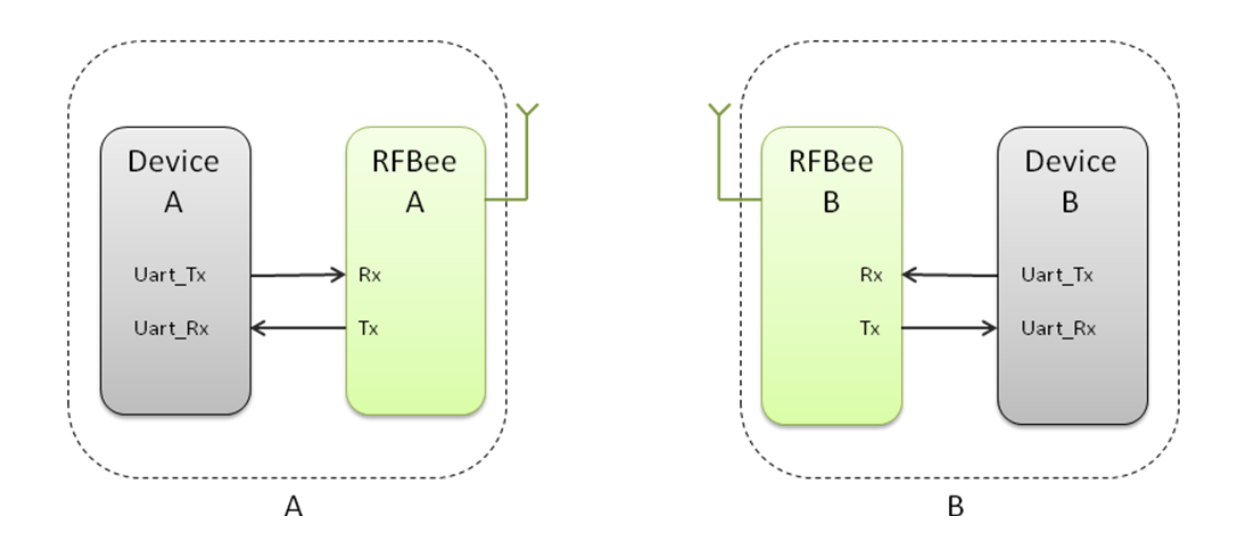

**Figure 3: Any device using a Uart**

# **3 Configuration**

### **3.1 Version**

This section documents the configuration of RFBee firmware version 1.1. You can check the version of your firmware by issuing the ATFV command.

### **3.2 Out of the box**

When powered on, RFBee will send "ok" through serial port at 9600 baud. The default operation mode is "Transceive" and the default sender and receiver address is 0. If you have two RFBee's, any data submitted to the serial port of RFBee A will be emitted by the serial port of RFBee B.

#### **3.3 AT Commands**

The configuration of the RFBee can be modified using AT commands. At startup the RFBee is in data mode. To submit AT commands, the RFBee must be switched to command mode by sending three plus signs ("+++").

When the RFBee receives the three plus signs on the serial port it will respond with: "ok, starting command mode". The RFBee is now in command mode until switched back to data mode (using ATO0 see below) or power reset.

#### **3.3.1AT Format:**

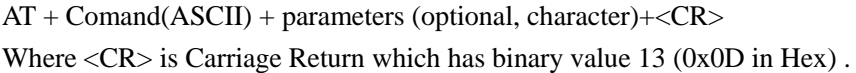

Example:

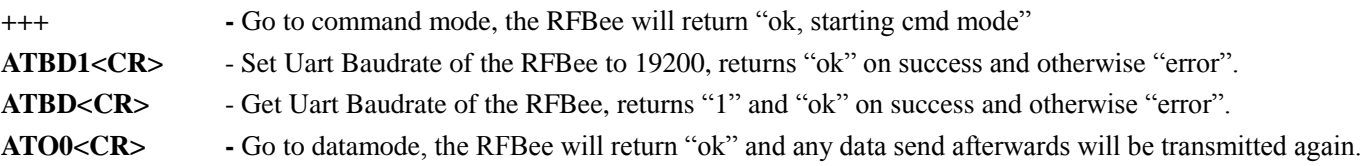

### **3.3.2Supported commands:**

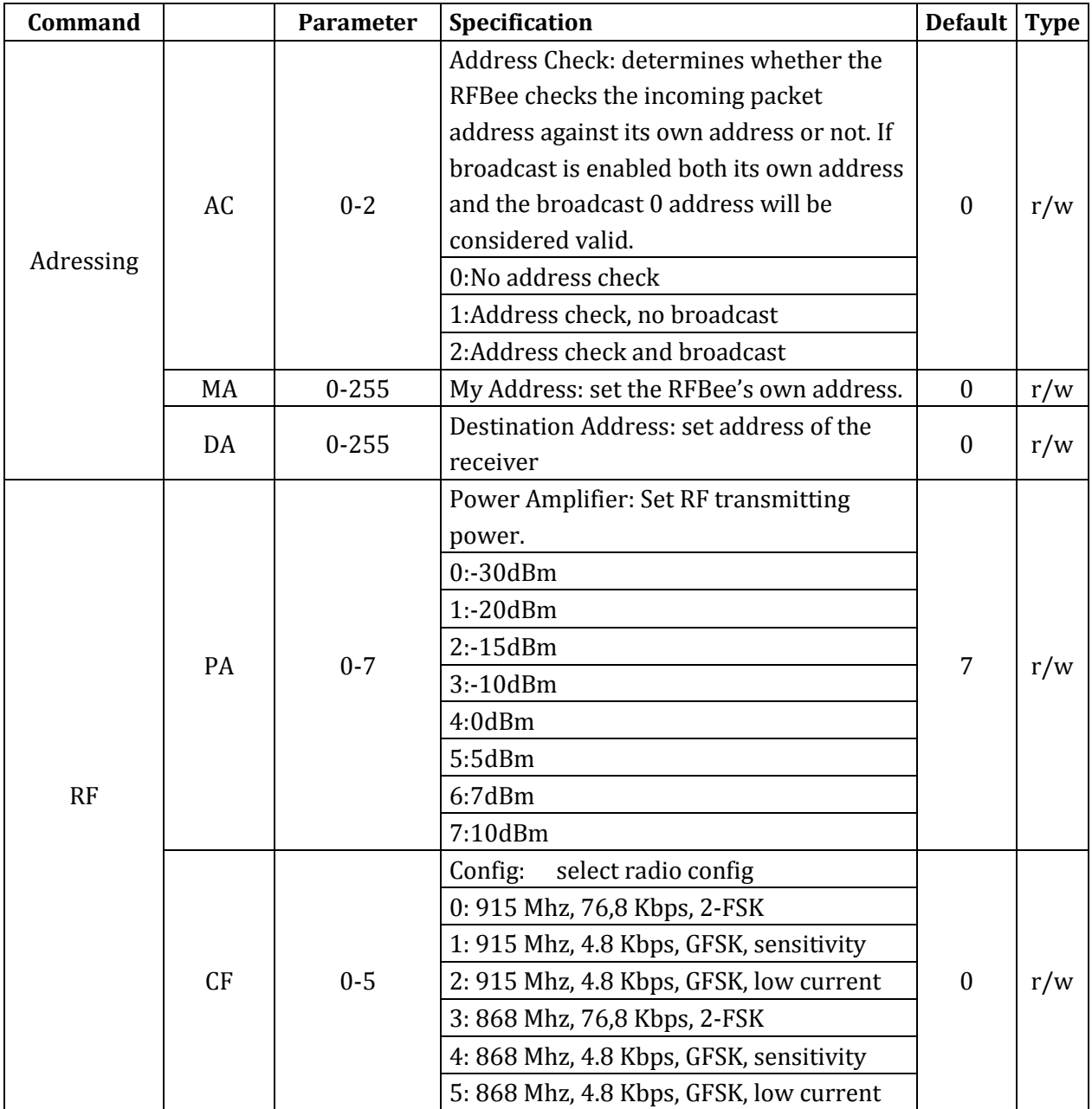

Supported commands continued from previous page:

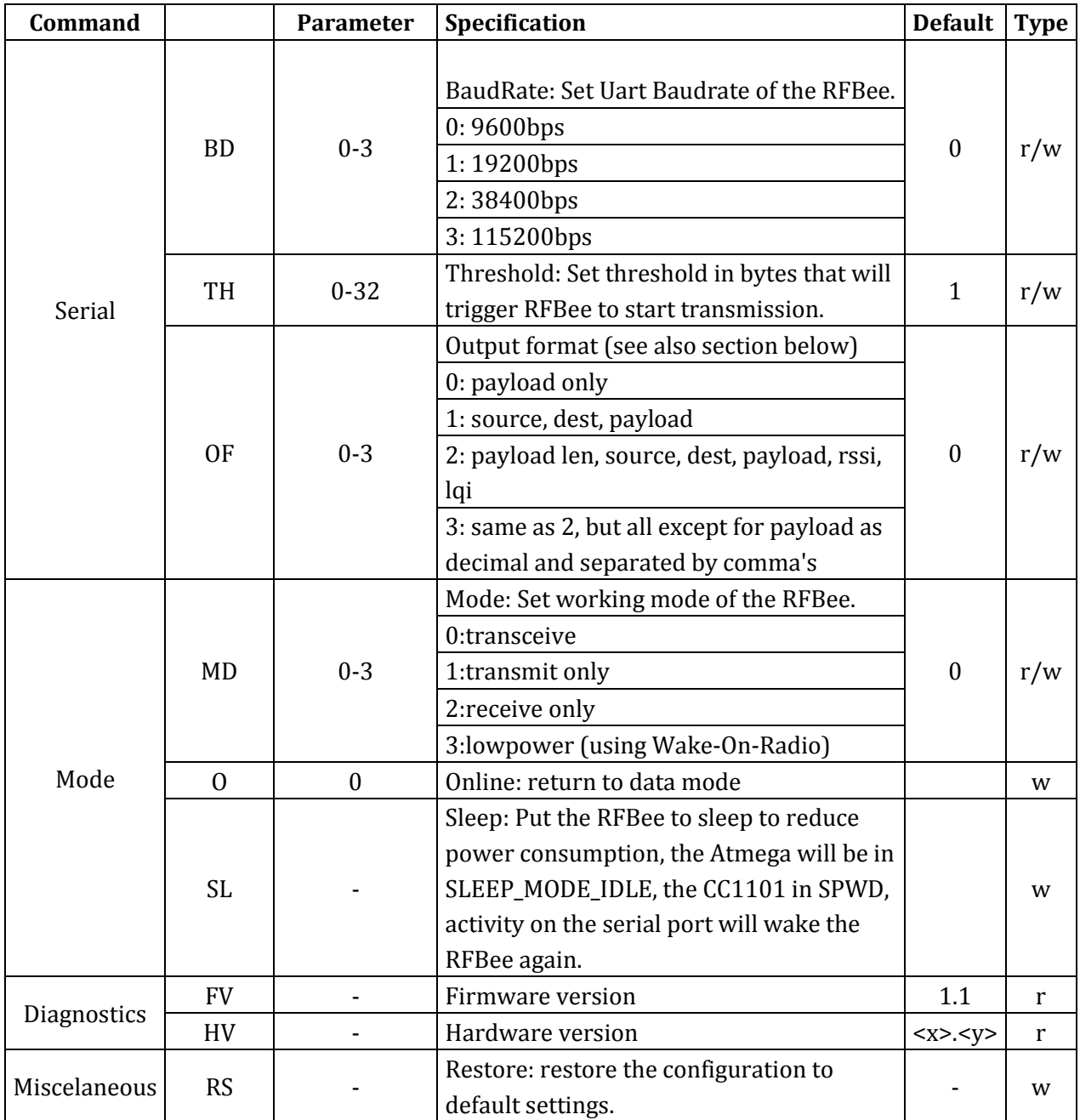

#### **3.3.3 Output format**

Using ATOF it is possible to change the output format of data packets received.

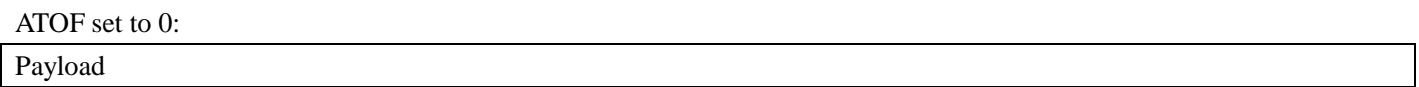

ATOF set to 1:

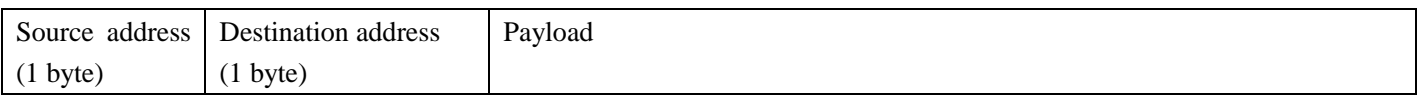

ATOF set to 2:

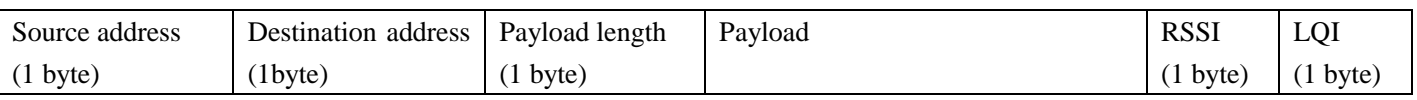

ATOF set to 3:

As ATOF2, but now all byte values (except Payload) displayed as decimal and all fields separated by comma's.

**RSSI**: Received Signal Strength Indicator. One byte signed data, unit dBm. **LQI:** Link quality indicator. One byte data, see CC1101 datasheet for details.

### **3.4 Broadcasting**

When every RFBee has it's a unique address assigned (e.g. 1,2,3 and 4 if you have 4 RFBees) there are two ways to let all RFBee's receive the same packets:

- 1. Set ATAC to 0: this will disable address checking and all RFBee's will receive all packets sent. Downside of this is that any "private" communication between e.g. 2 and 3 will always show up at 1 and 4.
- 2. Set ATAC to 2: this will enable address checking including broadcasts. This will enable private communication between RFBee's (e.g. packets between 2 and 3 will not show up at 1 and 4). The RFBee sending the broadcast must set the destination address to 0. Packets with destination address 0 will be received by all four RFBee's.

## **4 How to update firmware**

You can update the RFbee firmware using the Arduino IDE using the procedure below. This procedure assumes the use of UartSB as this is the easiest way to connect a RFBee to a PC, see the section on Hardware installation for different ways to connect.

- 1. Connect your RFBee to UartSB, move switches to XBee and 3.3v, then connect it to your computer through a USB cable.
- 2. Download the source code of the RFBee firmware into your Arduino sketch folder
- 3. Open the Arduino IDE and open the RFBee\_vx\_x project. Then select Tools->Board->Arduino Pro or Pro Mini (3.3v, 8MHz) w/ATmega168. Choose the correct serial port from the Tools menu. You can now upload your RFBee firmware.
- 4. Reapply the configuration changes in the RFBee if they got lost during the update.
- 5. You could add or modify the firmware upon your demands, as the RFBee is able to work standalone as an Arduino.
- >>RFBee firmware: http://code.google.com/p/rfbee/downloads/list

# **5 Revision History**

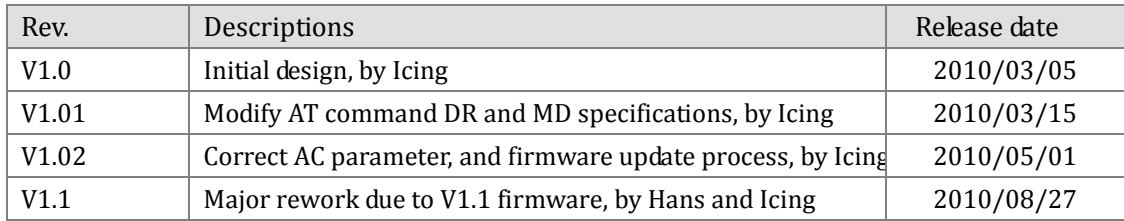

### **X-ON Electronics**

Largest Supplier of Electrical and Electronic Components

*Click to view similar products for* [RF Modules](https://www.x-on.com.au/category/embedded-solutions/rf-wireless-modules/rf-modules) *category:*

*Click to view products by* [Seeed Studio](https://www.x-on.com.au/manufacturer/seeedstudio) *manufacturer:* 

Other Similar products are found below :

[HMC-C009](https://www.x-on.com.au/mpn/analogdevices/hmcc009) [nRF24L01P-MODULE-PCB](https://www.x-on.com.au/mpn/nordic/nrf24l01pmodulepcb) [HMC-C001](https://www.x-on.com.au/mpn/analogdevices/hmcc001) [HMC-C021](https://www.x-on.com.au/mpn/analogdevices/hmcc021) [HMC-C024](https://www.x-on.com.au/mpn/analogdevices/hmcc024) [XB9XT-](https://www.x-on.com.au/mpn/digiinternational/xb9xtdprs721)[DPRS-721](https://www.x-on.com.au/mpn/digiinternational/xb9xtdprs721) [XBP9B-DMUTB022](https://www.x-on.com.au/mpn/digiinternational/xbp9bdmutb022) [nRF24L01P-MODULE-SMA](https://www.x-on.com.au/mpn/nordic/nrf24l01pmodulesma) [CMD-KEY2-418-CRE](https://www.x-on.com.au/mpn/linxtechnologies/cmdkey2418cre) [XM-C92-2P-UA](https://www.x-on.com.au/mpn/rabbitsemiconductor/xmc922pua) [XB9XT-DPUS-721](https://www.x-on.com.au/mpn/digiinternational/xb9xtdpus721) [V640-A90](https://www.x-on.com.au/mpn/omron/v640a90) [HMC-C583](https://www.x-on.com.au/mpn/analogdevices/hmcc583) [MAAM-008818-TR3000](https://www.x-on.com.au/mpn/macom/maam008818tr3000) [MTSMC-H5-U](https://www.x-on.com.au/mpn/multitech/mtsmch5u) [SIMSA868-PRO](https://www.x-on.com.au/mpn/sensiedge/simsa868pro) [SIMSA915C-PRO](https://www.x-on.com.au/mpn/sensiedge/simsa915cpro) [SIMSA868C-PRO](https://www.x-on.com.au/mpn/sensiedge/simsa868cpro) [SIMSA433C-](https://www.x-on.com.au/mpn/sensiedge/simsa433cpro)[PRO](https://www.x-on.com.au/mpn/sensiedge/simsa433cpro) [SIMSA915-PRO](https://www.x-on.com.au/mpn/sensiedge/simsa915pro) [XBP9B-DMUT-042](https://www.x-on.com.au/mpn/digiinternational/xbp9bdmut042) [HMC-C582](https://www.x-on.com.au/mpn/analogdevices/hmcc582) [HMC-C022](https://www.x-on.com.au/mpn/analogdevices/hmcc022) [XBP9B-DPST-041](https://www.x-on.com.au/mpn/digiinternational/xbp9bdpst041) [XBP9B-DMWT-042](https://www.x-on.com.au/mpn/digiinternational/xbp9bdmwt042)